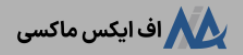

# **نماد نزدک در آلپاری چیست؟ معامله شاخص NAZDAQ در بروکر آلپاری**

[صفحه](https://fxmaxi.com/) اصلی و بروکر [آلپاری](https://fxmaxi.com/category/alpari-broker/) و نماد نزدک در آلپاری چیست؟ ه<sup>ی</sup> معامله شاخص NAZDAQ در بروکر آلپاری

08:25 18/09/2023 - [آرمین](https://fxmaxi.com/author/armin/) قادری 0 نظر

### <span id="page-0-0"></span>**بررسی نماد شاخصنزدک در آلپاری – نماد 100NQ درتریدینگ ویو و متاتریدر alpari**

همواره بازارهای مالی آنالین، یکی از بسترهایی بوده که، سرمایه گذاران و معامله گران به دنبال بهره برداری ازنوسانات **اقتصاد جهانی** بوده اند. در همین راستا در سالهای اخیر، این بستر و پلتفرم هایی که امکان معامالت در این مارکت ها را فراهم کرده، به طور فزاینده تری محبوبیت بیشتری کسب کرده اند.

یکی از این دارایی ها و نمادها که با پیشرفت سریع تکنولوژی محبوبیت باالیی پیدا کرده، **شاخص نزدک )NAZDAQ )**بوده که، شرکت های نوآور و فعال در حوزه تکنولوژی و فن آوری آن را تشکیل می دهند.

در میان ارائه دهندگان خدمات معامالتی در این شاخص، **بروکر [آلپاری](https://fxmaxi.com/alpari/)** یکی از کارگزاری های معتبر و محبوب بوده که، با ارائه پلتفرم های گوناگون، امکان ترید در این نماد را برای معامله گران فراهم نموده است.

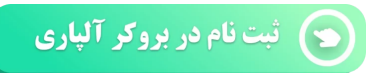

شاخص **-100Nazadaq** که در سال 1971 بوجود آمد، در حال حاضر نشان دهنده، وضعیت تکنولوژی در کشور آمریکا می باشد. نرخ شاخص )Index)، با محاسبه قیمت سهام 100 شرکت آمریکایی مثل **اپل**، **گولگ**،**تسال**، پی پل، اتودسک، مایکروسافت، اینتل، مدرنا و ... که در بخش نرم افزار، سخت افزار، مخابرات، فروش آنالین و بیو تکنولوژی و ... فعالیت داشته، به صورت میانگین وزنی محاسبه می شود.

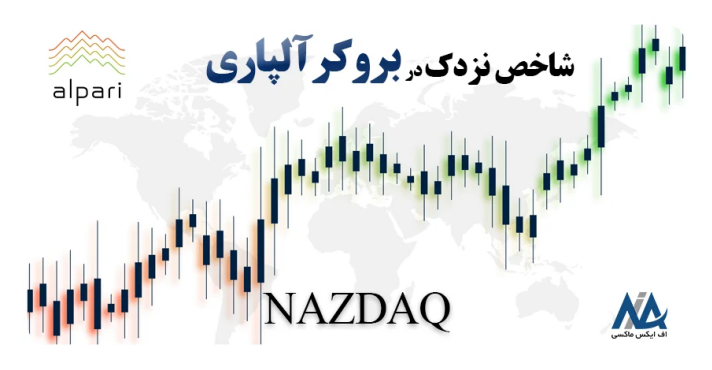

با توجه به اهمیت این نماد شاخص، در این مقاله از **اف ایکس ماکسی**، قصد داریم عالوه بر بررسی این نماد در فارکس، نحوه معامله آن در متاتریدر را برای کاربران نیز شرح دهیم.

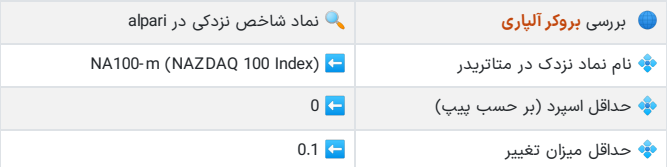

#### **فهرست مطالب**

- **.1 بررسی نماد شاخص نزدک درآلپاری - نماد 100NQ**
	- **در [تریدینگ](#page-0-0) ویو و متاتریدر alpari**
	- **.2 [مشخصات،](#page-1-0) اسپرد و کمیسیون نماد نزدک در آلپاری**
	- **.3 نحوه معامله نماد [شاخص100NQ](#page-2-0) در متاتریدر +**
	- **بروکر الپاری**
	- **الپاری فارکس .4 نظر [نویسنده](#page-5-0) درباره معامله در نماد نزدک در**

#### **مطالب مرتبط**

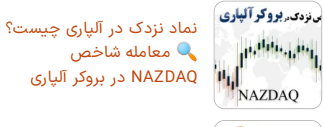

[NAZDAQ](https://fxmaxi.com/alpari-nazdaq-symbol/) در بروکر آلپاری بهترین حساب در بروکر آلپاری برای معامله گران [بهترین](https://fxmaxi.com/alpari-best-account/)

نوع حساب الپاری برای معامله گران تازه وارد و حرفه ای Y. سقف برداشت از بروکر آلپاری

چقدر است؟ [بیشترین](https://fxmaxi.com/alpari-withdraw-limitation/) مقدار برداشت پول از حسابهای بروکر alpari

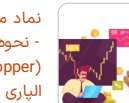

نماد مس در آلپاری چیست؟<br>- نحوه معامله فلز مس )copper )در پلتفرم [معامالتی](https://fxmaxi.com/alpari-copper-symbol/)

#### **مطالب جدید**

مونومر**بروکرآلباری** نماد نزدک در آلپاری چیست؟<br>ا<sup>رانبار</sup>ان<sup>ارا</sup>ن</mark>ار<br>NAZDAQ در بروکر آلپاری<br>NAZDAQ در بروکر آلپاری [NAZDAQ](https://fxmaxi.com/alpari-nazdaq-symbol/) در بروکر آلپاری

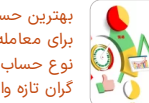

چقدر است؟ [بیشترین](https://fxmaxi.com/alpari-withdraw-limitation/) مقدار برداشت پول از حسابهای بروکر alpari

نماد مس در آلپاری چیست؟<br>- نحوه معامله فلز مس )copper )در پلتفرم [معامالتی](https://fxmaxi.com/alpari-copper-symbol/) الپاری

and the spins

بهترین حساب در بروکر آلپاری برای معامله گران [بهترین](https://fxmaxi.com/alpari-best-account/) نوع حساب الپاری برای معامله گران تازه وارد و حرفه ای سقف برداشت از بروکر آلپاری

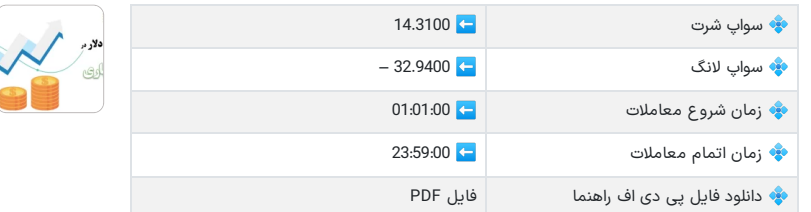

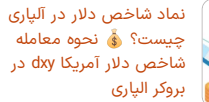

افتتاح حساب در بروکر آلپاری  $\oslash$ 

## <span id="page-1-0"></span>**مشخصات، اسپرد و کمیسیون نماد نزدک در آلپاری**

در این کارگزاری، کاربران امکان معامله در این نماد را در تمام حساب های تجاری، **به جز حساب نانو آلپاری** خواهند داشت. از اینرو برای ترید در این نماد، کاربران باید توجه داشته باشند تا، چه حسابی را برای معامله در این شاخص افتتاح کرده تا بعد از شروع معامالت، با مشکلی مواجه نشوند.

در این بخش، مقایسه جامعی از میزان **هزینه های معامالتی** این نماد در حسابهای حقیقی مختلف ارائه دهنده این نماد، انجام شده تا کاربران قادر باشند، مناسبترین حساب را برای خود انخاب نمایند.

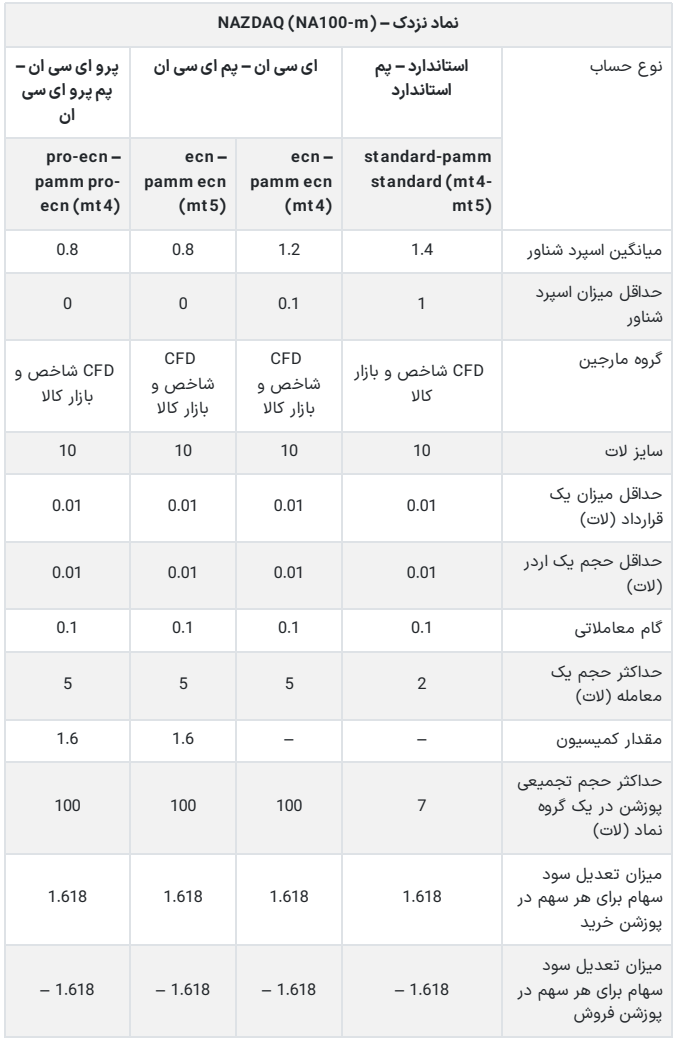

### <span id="page-2-0"></span>**نحوه معامله نماد شاخص100NQ در متاتریدر بروکر الپاری**

برای معامله و ترید **نماد نزدک در متاتریدر 4 و متاتریدر 5** این کارگزاری، کاربران می توانند از نسخه تحت وب ویا نصبی این پلتفرم، در این دارایی معامالتی ترید نمایند که، هر دو روش در زیر آمده است:

#### **آموزش معامله نزدک در متاتریدر 4 تحت وب**

- ثبت نام و افتتاح حساب در کارگزاری
	-
- ورود به کابین<br>• وارد کردن نام کاربری و رمز حساب
	- انتخاب نماد<br>• افزودن دارایی معاملاتی
		-
	- معامله بر روی نماد نزدک افزودن دارایی معامالتی

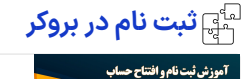

 $\overline{M}$ 

بروكر آلباري واللهج

برای معامالت در شاخص محبوب NAZDAQ در این کارگزاری، کاربران باید در ابتدا اکانت خود را باز کرده که، مراحل آن در مقاله **ثبت نام در آلپاری [فارکس](https://fxmaxi.com/alpari-register/)**، به صورت گام به گام توضیح داده شده است. بعد از آن کاربران، باید حساب تجاری خود را افتتاح نمایند.

#### **ورود به کابین شخصی و بخشپلتفرم متاتریدر 4**

مطابق تصویر زیر، کاربران باید بر روی گزینه "ورود به 4 metatrader "کلیک کرده تا، وارد محیط متاتریدر 4تحت وب شوند.

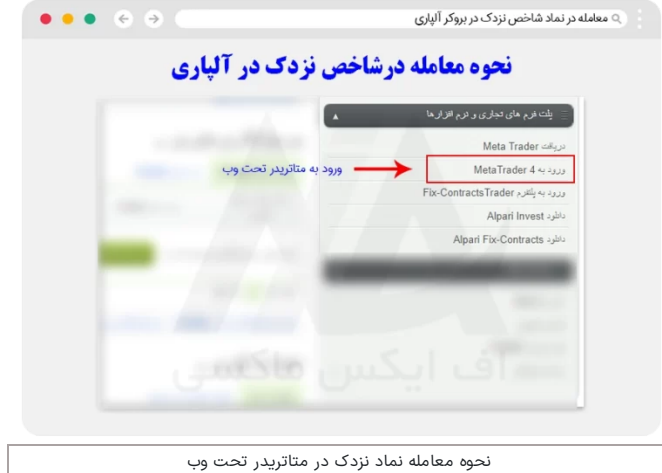

### **وارد کردن نام کاربری و پسورد حساب**

در این مرحله نیز، با وارد کردن اطالعات حساب که، کاربر در زمان **افتتاح حساب حقیقی آلپاری** دریافت کرده است، می تواند وارد پلتفرم معامالتی شود.

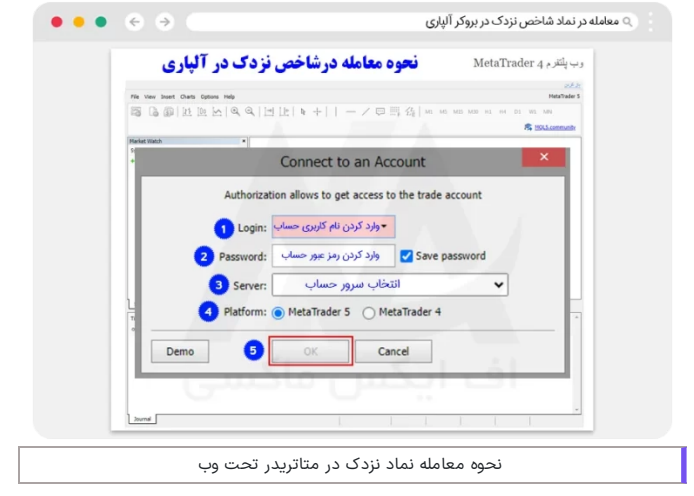

# **پیدا کردن نماد نزدک در متاتریدر**

در این قسمت، کاربر باید در بخش واچ لیست، رایت کلیک کرده و در منوی باز شده، بر روی **گزینه symbols** کلیک نماید.

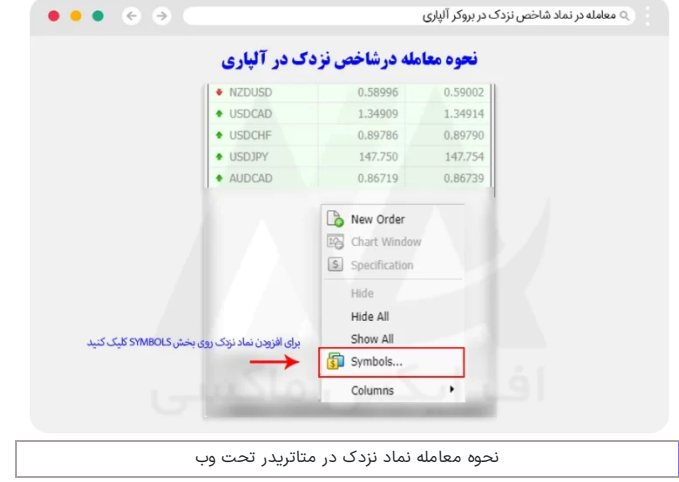

# **انتخاب نماد نزدک و افزودن به واچ لیست**

در این قسمت، مطابق تصویر از بخش**بازار شاخص ها** (indexes-mini)، نماد NQ100-M را انتخاب کرده و،بر روی دکمه "show "کلیک کنید.

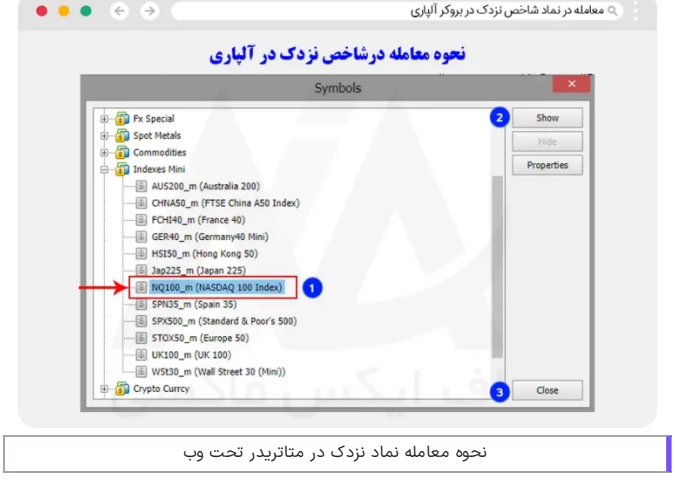

# **معامله بر روی نماد نزدک**

در مرحله آخر، با کلیک بر روی نماد در بخش **واچ لیست**، با انتخاب گزینه order new، کاربر می تواند در پنچره باز شده، مقادیر مربوطه به پوزشن را وارد کرده و معامله خود را باز نماید.

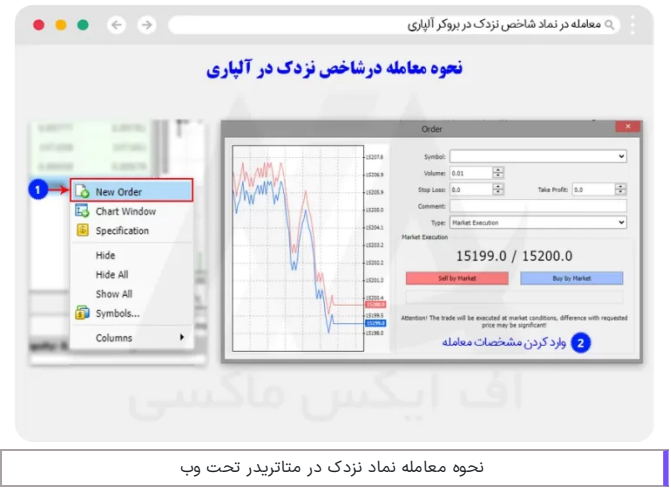

#### **نحوه معامله شاخصنزدک در متاتریدر 4 ویندوز**

برای معامله این نماد در متاتریدر کامپیوتر، کاربران قادرند در هر دو **نسخه 4 و** ،**5** معامالت خود را انجام دهند که، بعد از دانلود و نصب نسخه metatrader هماهنگ با حساب تجاری، باید مراحل زیر را به صورت گام به گام دنبال نمایید:

- ورود به بخش نماد در متاتریدر
- انتخاب نماد نزدک و افزودن آن به بخش دیده بان<br>• ترید بر روی شاخص نزدک
	-

## **ورود به بخش symbols در متاتریدر**

در بخش اول کاربر همانند تصویر زیر، از منوی نمایش یا view، باید بر روی گزینه نمادها کلیک کند.

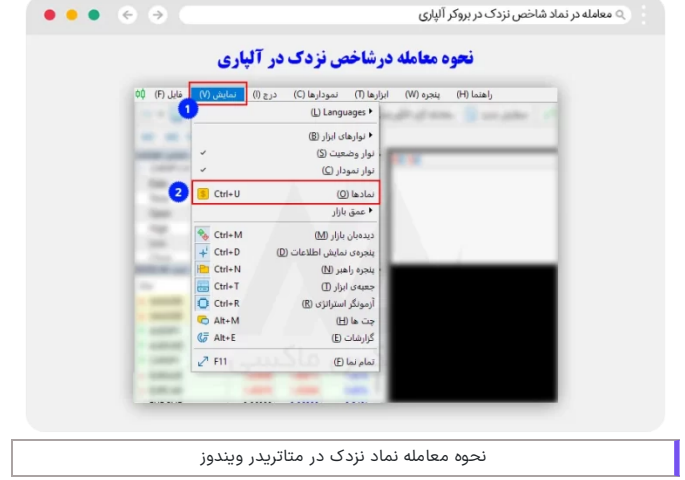

### **انتخاب و افزودن نماد به واچ لیست 4mt و 5mt**

در این مرحله، کاربر با انتخاب بازار شاخص ها، باید بر روی **نماد 100NQ** کلیک کرده و بعد از آن، بر روی دکمه نمایش نماد و ok کلیک کند.

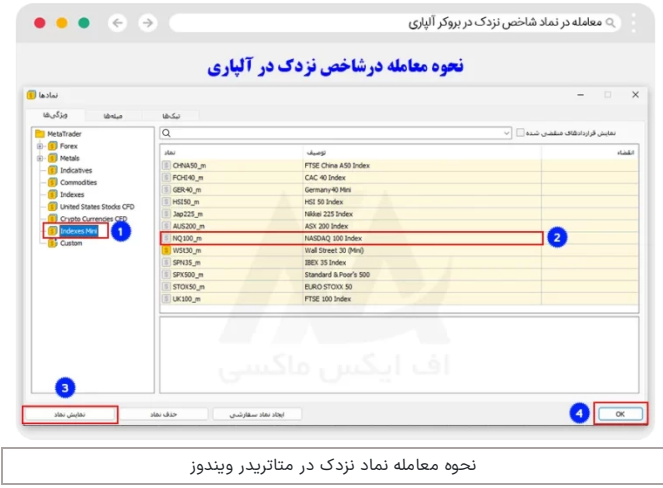

### **انتخاب نماد از واچ لیست و معامله بر روی نماد**

در مرحله آخر، کاربر از بخش نمادها، نماد نزدک را انتخاب کرده و با کلیک بر روی آن، پنجره مربوط به **سفارش کاربر** باز شده که، معامله گر باید اعداد مربوط به آن را وارد کرده و معامله را باز کند.

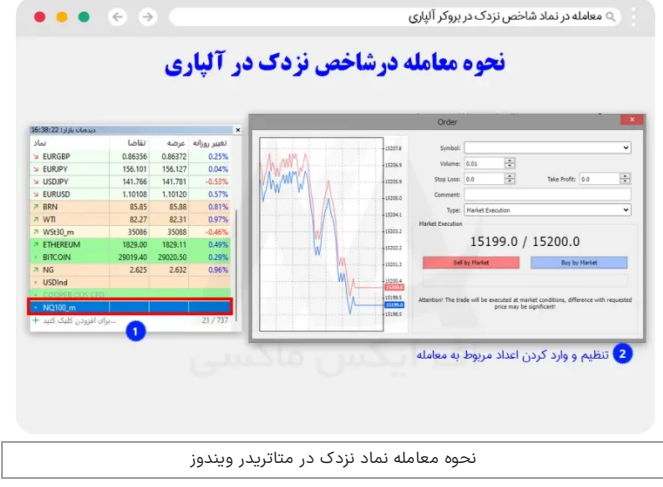

## <span id="page-5-0"></span>**نظر نویسنده درباره معامله در نماد نزدک در الپاری فارکس**

به طور کلی با رشد باورنکردنی تکنولوژی در این سالها، سرمایه گذاری بر روی سهام این دسته از شرکت ها، تبدیل به یک **سرمایه گذاری امن و کم ریسک** شده است. و با وجود بیشتر این کمپانی ها در این شاخص، این نماد در حال حاضر یکی از دارایی های معامالتی محبوب در بازار شاخص ها می باشد.

بروکر آلپاری هم با فراهم کردن ا**مکانات معامالتی** به روز و قدرتمند و **بستری ایمن**، برای ترید روی این شاخص، تبدیل به یکی از کارگزاری های محبوب برای معامله در این نماد شده است.

تنها نکته مهم انتخاب یک حساب تجاری مناسب برای ترید در این نماد بوده که، کاربران در صورت نیاز می توانند با کارشناسان **اف ایکس ماکسی** در بخش پشتیانی، مشاوره رایگان دریافت نمایند.

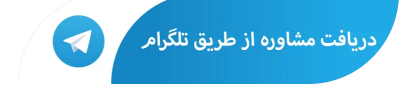

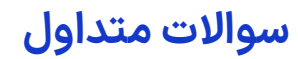

#### **آیا امکان معامله نماد nazdaq درتمامی حساب های الپاری وجود دارد؟**

به جز حساب های سنتی، کاربران می توانند با افتتاح یکی از حساب های حقیقی، بر روی این نماد شاخص، معامالت خود را انجام دهند.

**پایین ترین میزان اسپرد نزدک در alpari چقدر است؟**

پایین ترین اسپرد در این نماد در حساب های پرو و ای سی ان بوده که، برابر با صفر می باشد. البته باید توجه داشت که اسپرد در این حساب هابه صورت شناور بوده و این کمترین مقدار ممکن می باشد.

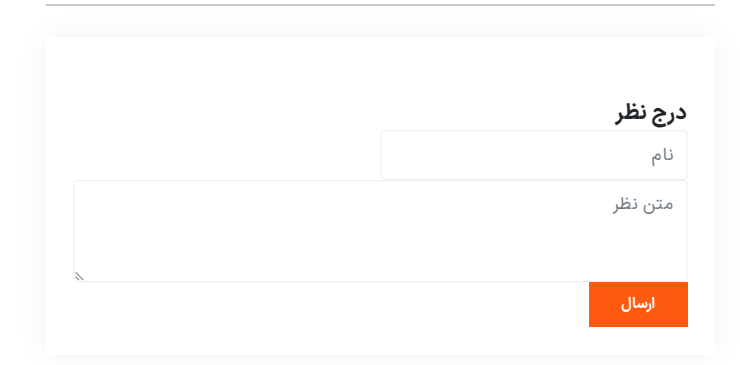

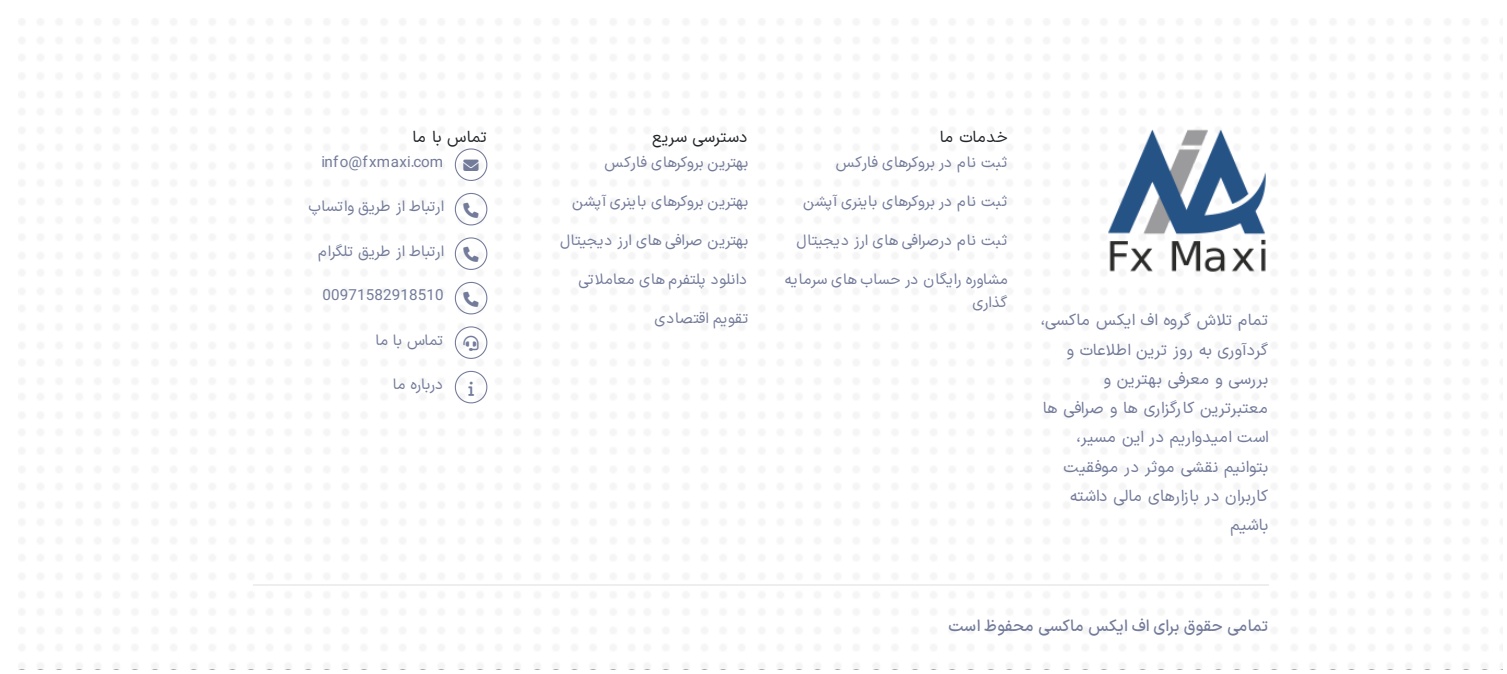